## 【1】 Windows SmartScreen による制御

IE(インターネットエクスプローラー)を使用している場合は、セキュリティ設定によって、どっと原価シリーズの実行ファイル をダウンロードした際に警告メッセージが出る可能性があります。以下をお試しください。 ※画像はどっと原価 NEO のインストール時を例に説明していますが、操作方法はどっと原価3も同様です。

## ① Microsoft Defender SmartScreen による制御

「NEO Server Setup.exe は一般的にダウンロードされていません。」というメッセージが表示された場合は、メッセ ージの右側にカーソルをあわせ、「・・・」をクリックします。

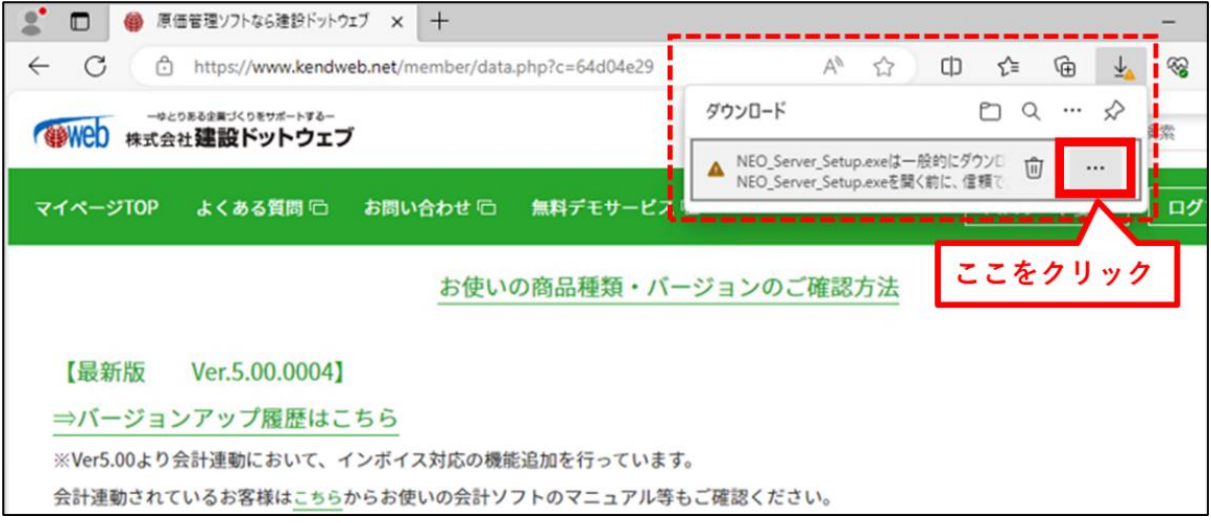

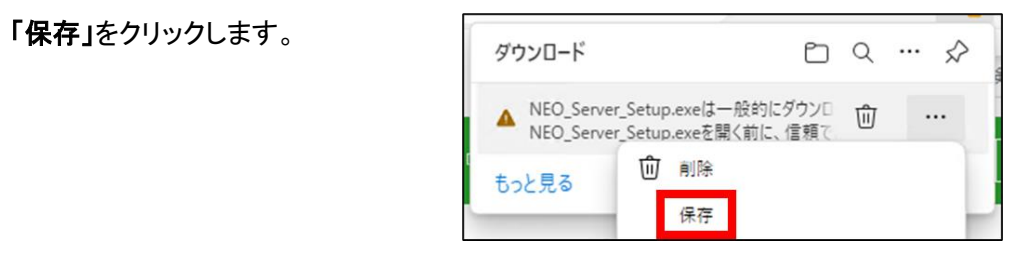

## 「詳細表示」をクリックし、「保持する」をクリックします。

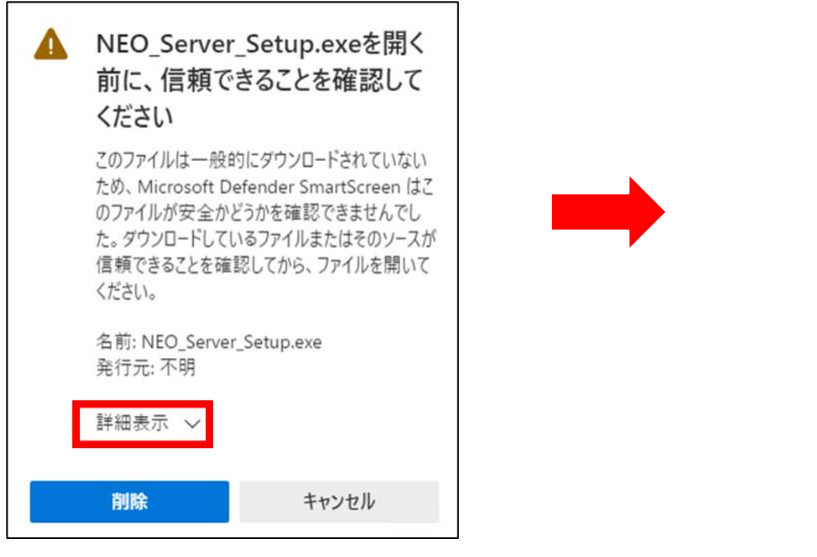

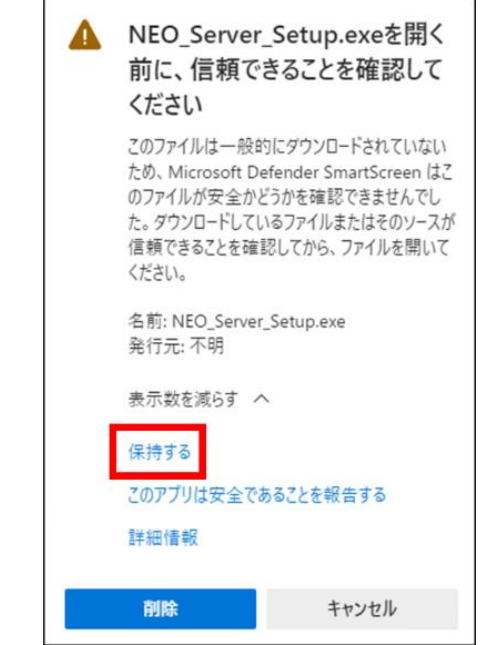

ダウンロードが完了したら、「ファイルを開く」をクリックします。

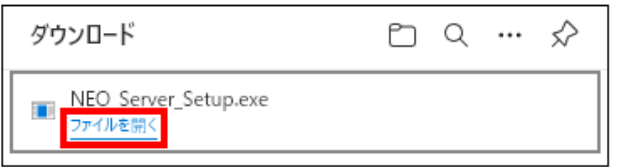

「Windows によって PC が保護されました」というメッセージが表示される場合は、「詳細情報」をクリックし、 「実行」をクリックします。

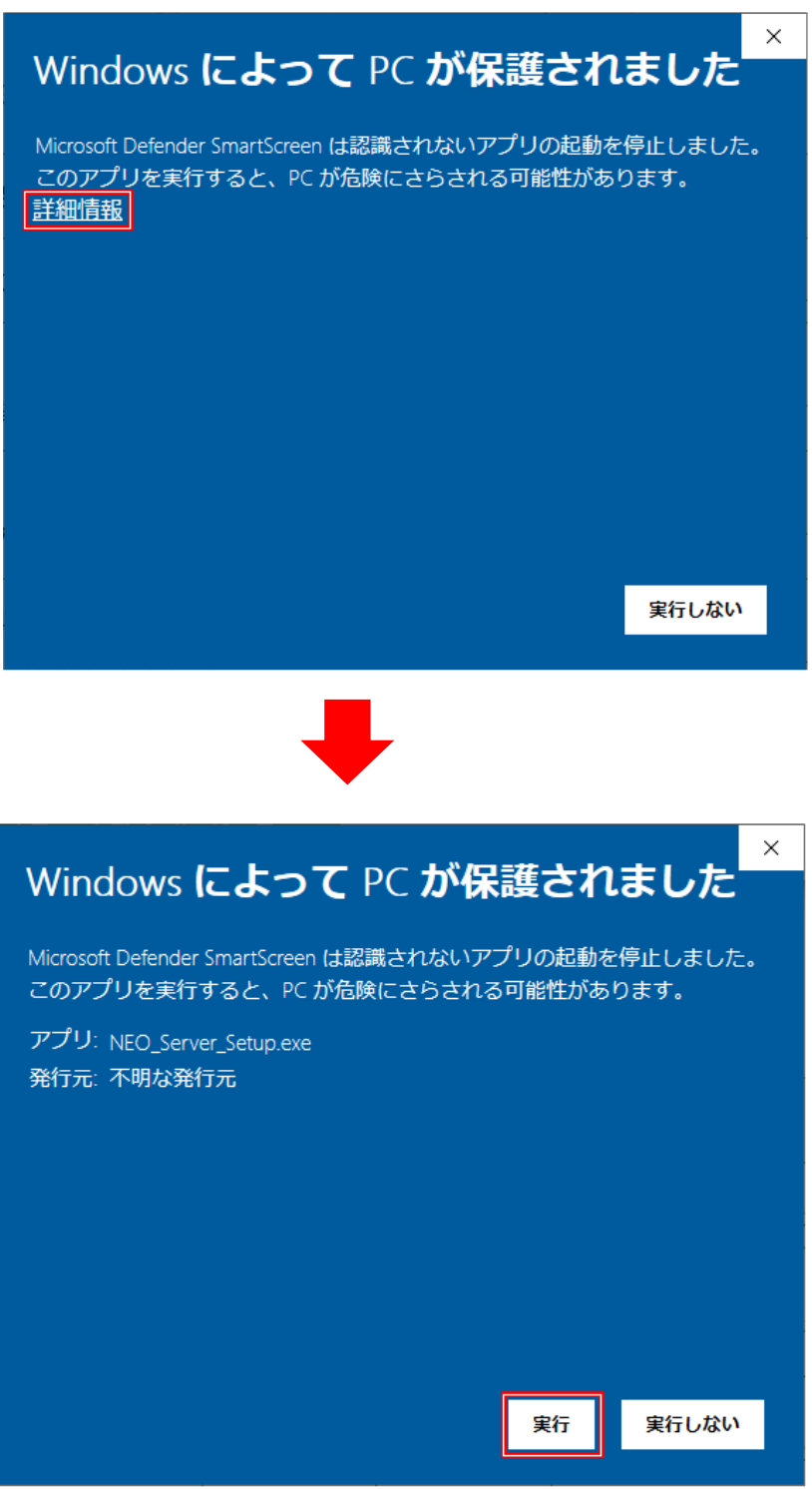

「実行」をクリックすると、どっと原価シリーズのインストール画面が立ち上がります。